# **Jak používat Subversion v Eclipse**

Od prvních verzí bylo vývojové prostředí Eclipse integrováno se systémem pro správu verzí CVS (Concurent Versions System). Podpora systému Subversion v Eclipse je nyní možná pomocí pluginu Subclipse, který je třeba doinstalovat.

## **Připojení Subclipse do Eclipse**

Pro připojení Subclipse použije Update manager – volba **Help/Software updates/Find and Install** 

Objeví se následující obrazovka

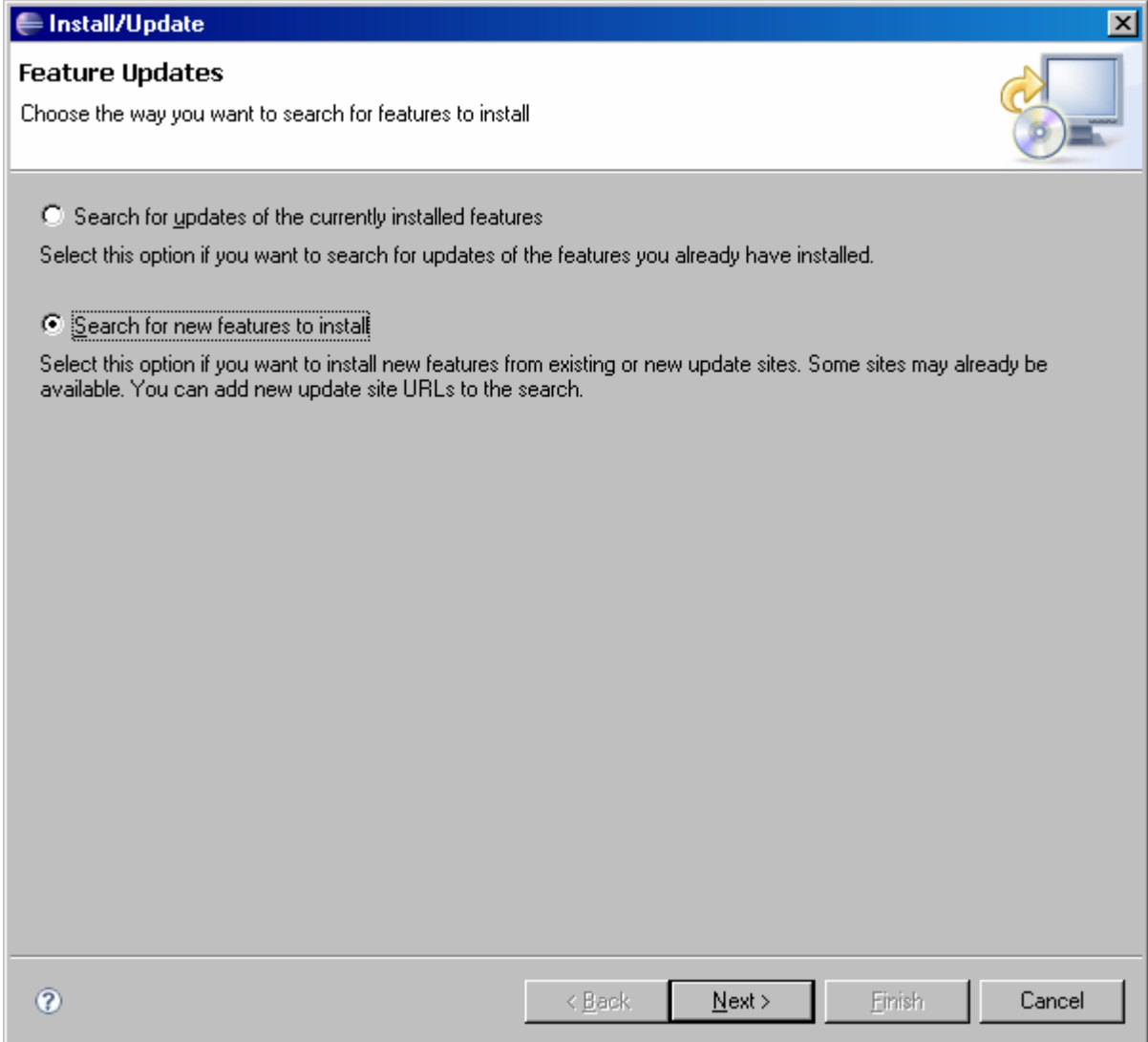

#### Zvolíme **Search for new features to install** a klikneme na **Next.**

Objeví se další okno wizardu

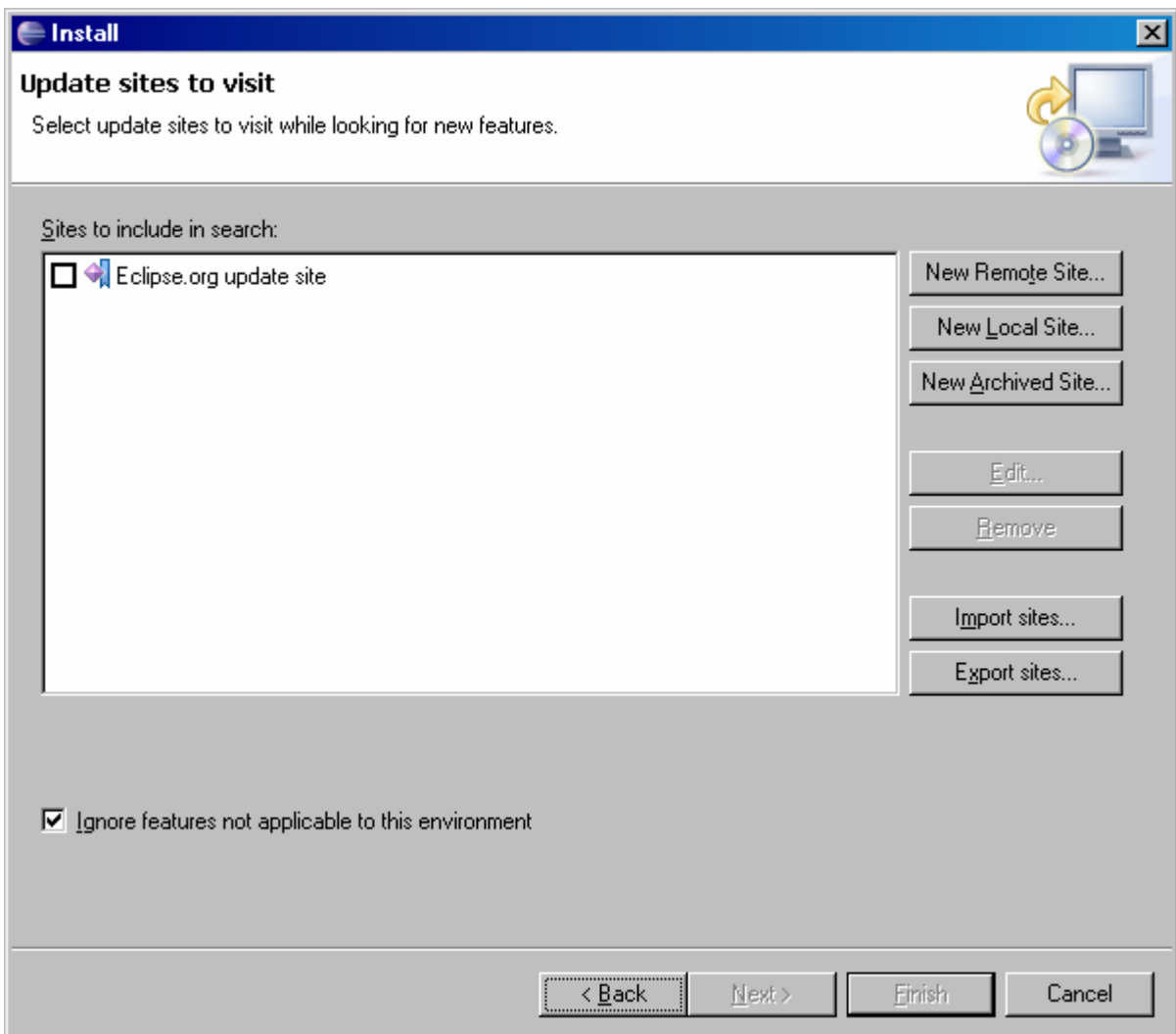

Klikneme na tlačítko **New Remote Site** a v dialogovém okně zadáme následující a klikneme na **OK**.

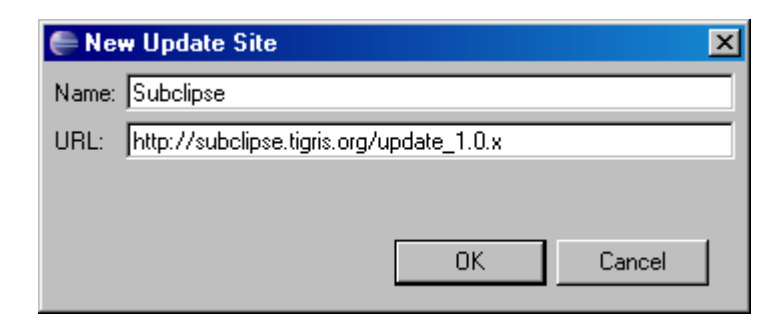

Do odkazů na update je přidána stránka s názvem Subclipse a je vybrána. Klikneme na tlačítko **Finish** a update manager prohledává stránku a hledá nové prvky. Objeví se následující obrazovka

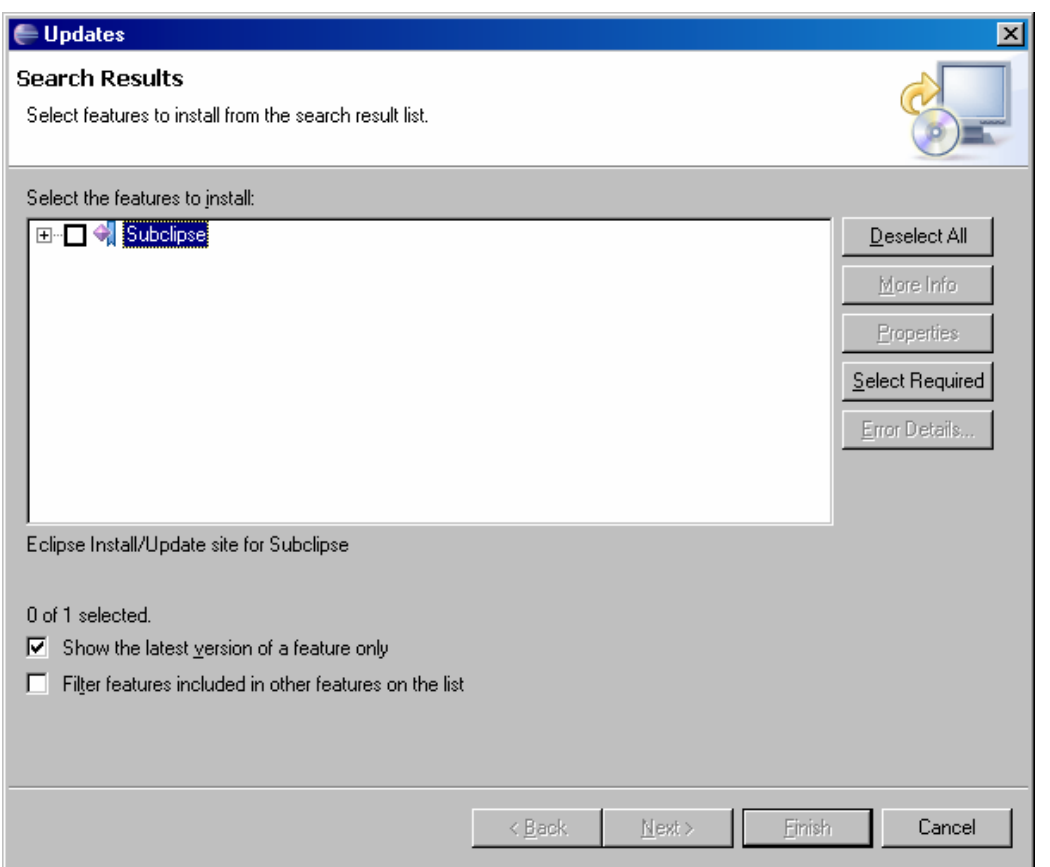

Zaškrtneme Subclipse a stiskneme tlačítko **Next**. Přijmeme licenční podmínky, klikneme na **Next**, zkontrolujeme prvky, které jsme vybrali pro instalaci a klikneme na tlačítko **Finish**.

Před instalací nás Eclipse varuje, že nové prvky nejsou digitálně podepsány

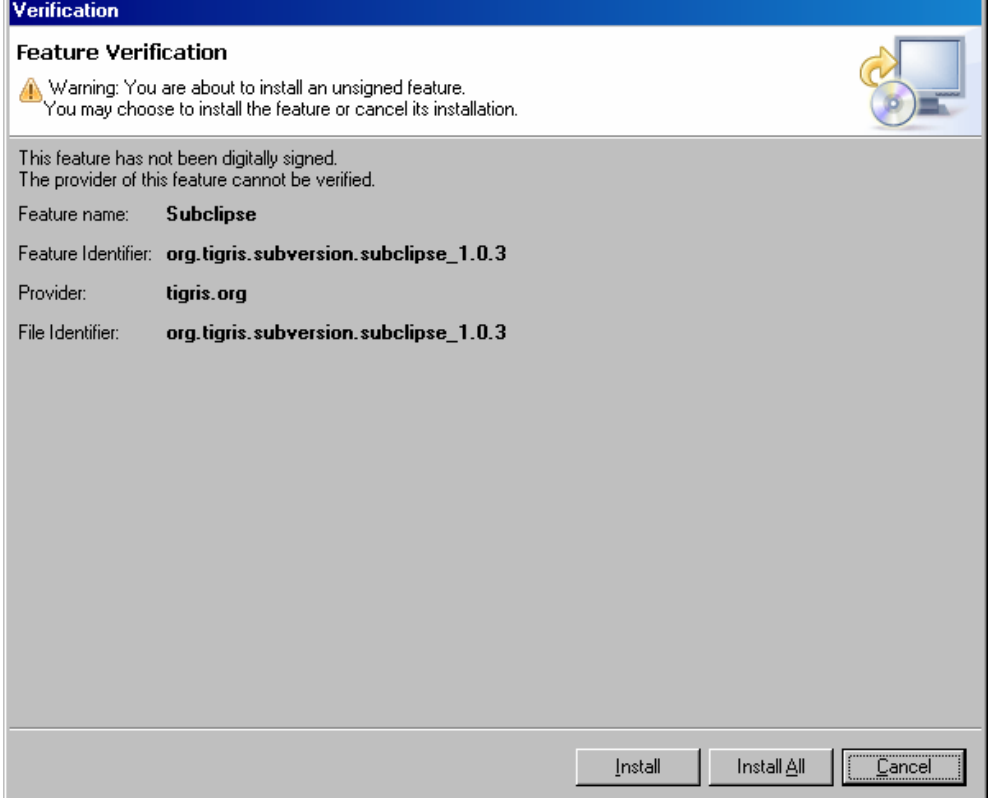

Zde můžeme naposledy zrušit instalaci. Pokud zvolíme **Install All**, pokračuje instalace. Potom nás vyzve k **restartu Eclipse**.

## **Definování repository**

Nyní, když máme plug-in Subclipse nainstalován, musíme mu říci, kde je naše repository. Můžeme to udělat dvěma způsoby:

- 1. přes správu repository menu **Windows/Show view/Other/SVN Repository**
- 2. přes checkout projektu menu **File/ Import Checkout Projects from SVN Create a new repository location**

Ukážeme si to prvním způsobem, který nám umožní pak plně spravovat repository.

#### Zvolíme volbu menu **Windows/Show view/Other/SVN Repository**

Ve spodní části prostředí Eclipse – vedle okna s problémy, konzolou apod. se otevře okno SVN Repository. Zatím je prázdné přes lokální menu zvolíme **New/Repository location** a v dialogovém okně zadáme URL repository.

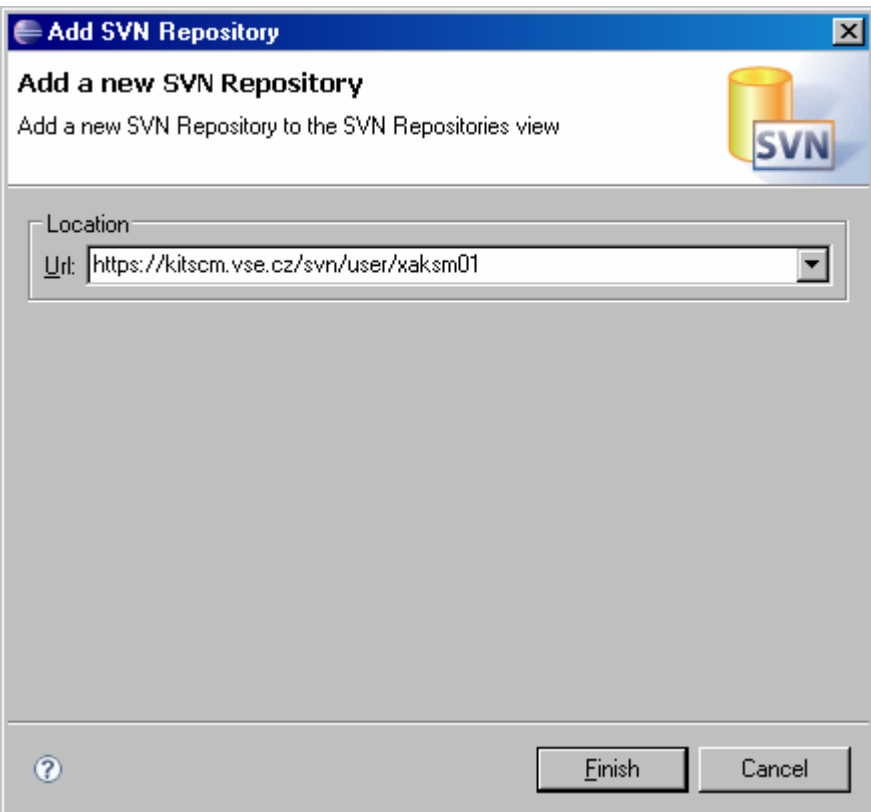

V okně SVN Repository si můžeme prohlížet naši repository a spravovat ji – vytvářet větve, záložky apod. – přes lokální menu.

## **Checkout projektu – přes okno SVN Repository**

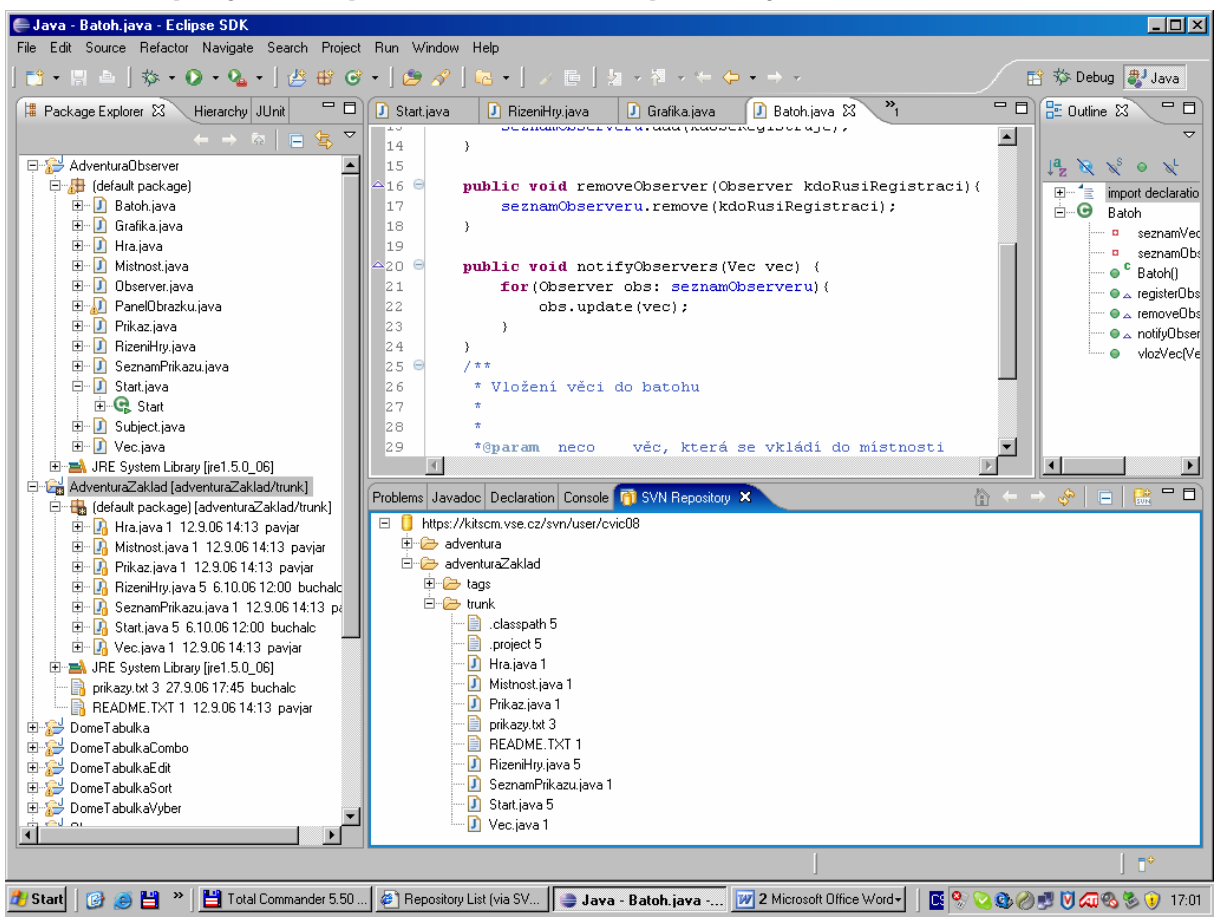

V okně SVN Repository vybereme projekt, který chceme stáhnout – typicky trunk a v lokálním menu zvolíme **CheckOut**. Otevře se dialogové okno

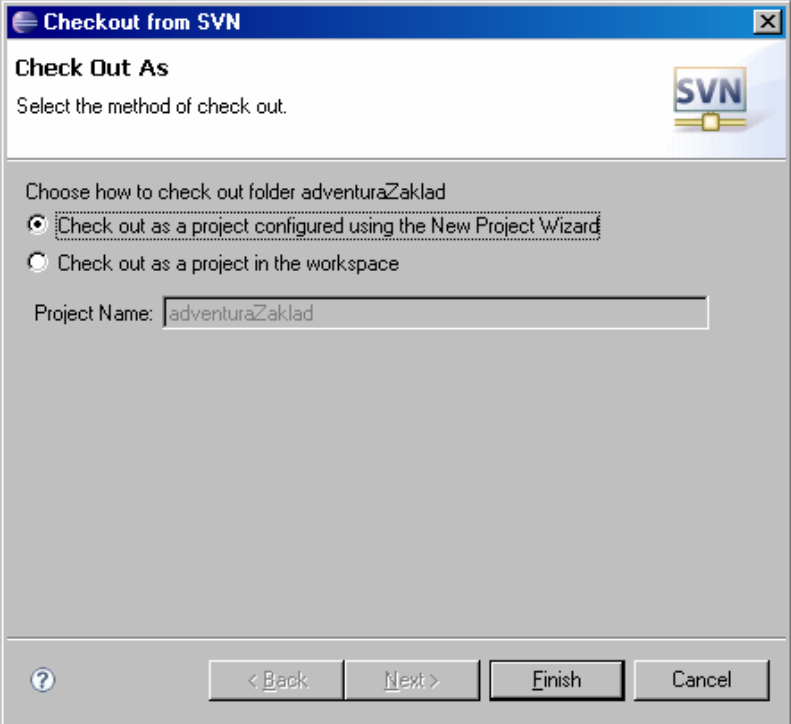

Pokud projekt z repository v pracovním prostoru Eclipse ještě není, nabízí se nám volba Check out as a project configured using New Project Wizard. Pokud již projekt napojený na repository v pracovním prostoru Eclipse je, nabízí se volba Check out as a project in the work space.

## **Checkout projektu – přes menu File/Import**

Stažení projektu je možné udělat i přes menu **File** volbou **Import**/ **Checkout Projects from SVN.** 

## **Uložení nového projektu do repository**

Pokud máte nový projekt Eclipse a chcete jej uložit do repository Subversion, nabízí Subclipse snadnou a příjemnou cestu. Vyberte daný projekt v Package Exploreru a v lokálním menu zvolte **Team/ Share Project.** Spustí se wizard pomocí kterého můžete zvolit některé z existujících úložišť a nebo zadat nové úložiště.

## **Využívání Subversion v Eclipse**

Pokud máme tedy definován projekt napojený na správu verzí, můžeme většinu příkazů Subversion využívat přes lokální menu **Team**. Můžeme provádět Update, Commit, vytvářet záložky a větve – **Team/Branch/Tag**.

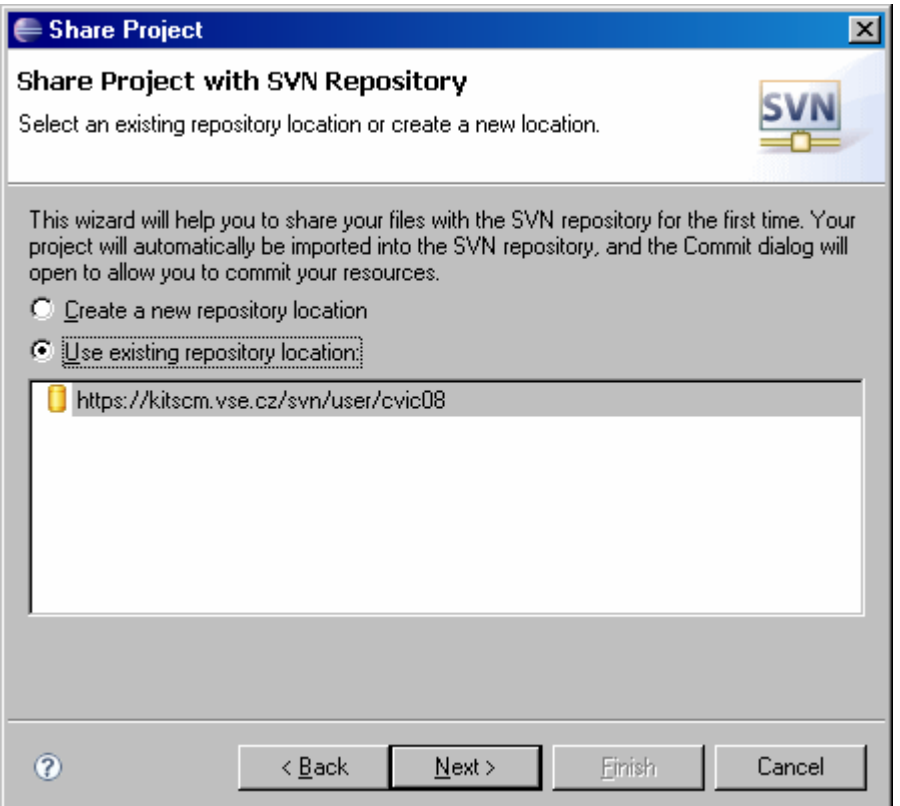